## **BAB V**

## **IMPLEMENTASI DAN PENGUJIAN SISTEM**

#### **5.1 HASIL IMPLEMENTASI**

Implementasi program merupakan hasil dari rancangan yang sebelumnya dibuat atau proses menterjemahkan rancangan menjadi hasil tampilan yang dapat difungsikan menggunakan bahasa perograman PHP dan DBMS MySQL. Adapun implementasi program untuk Sistem informasi Pelayanan Pemesanan Menu pada Rumah makan Rindu Alam Jambi yang dapat dijabarkan, yaitu :

#### **5.1.1 Implementasi Tampilan Output**

Pada sistem ini terdapat beberapa *output* yang akan dihasilkan sesuai dengan data yang telah di *input*.

1. Tampilan Data Nota Pemesanan

Tampilan Data Nota Pemesanan ini digunakan sebagai informasi agar admin dapat mencetak Tampilan Data Nota Pemesanan secara keseluruhan. Implementasi pada Gambar ini merupakan hasil rancangan pada 4.29.Adapun laporan Nota Pemesanan dapat dilihat pada gambar 5.1.

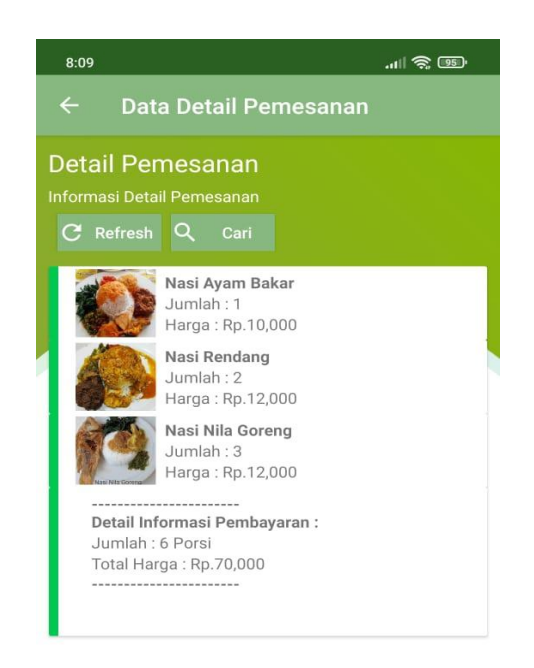

**Gambar 5.1 Tampilan Data Nota Pemesanan**

## 2. Tampilan Laporan Data Pemesanan

Tampilan Laporan Data Pemesanan ini digunakan sebagai informasi agar admin dapat mencetak Tampilan Laporan Data Pemesanan secara keseluruhan. Implementasi pada Gambar ini merupakan hasil rancangan pada 4.30.Adapun laporan Pemesanan dapat dilihat pada gambar 5.2.

|              | <b>RM.RINDU ALAM</b> |           | <b>Rumah Makan Rindu Alam</b><br><b>LAPORAN PEMESANAN</b><br>Jalan H. Adam malik RT. 003 kelurahan handil jaya kecamatan jelutung |     |                          |                          | RM.RINDU ALAM<br>00335                                        |
|--------------|----------------------|-----------|----------------------------------------------------------------------------------------------------|-----|--------------------------|--------------------------|---------------------------------------------------------------|
| <b>No</b>    | Tanggal              | Nama      | <b>Total Bayar</b>                                                                                                    | Lat | Lng                      | <b>Alamat Pengiriman</b> | <b>Status</b>                                                 |
| 1            | 18 Januari 2022      |           | 28000                                                                                                    |     | 23                       |                          | pengiriman                                                    |
| $\mathbf{2}$ | 18 Januari 2022      | kumiawan  | 34000                                                                                                    |     | $\overline{9}$           |                          | lunas                                                         |
| 3            | 18 Januari 2022      | kurniawan | 30000                                                                                                    |     |                          |                          | lunas                                                         |
| $\ddot{4}$   | 18 Januari 2022      | kurniawan | 36000                                                                                                    |     | $\overline{\phantom{a}}$ |                          | pengiriman                                                    |
|              |                      |           |                                                                                                    |     |                          |                          | Pasir Pengaraian, Rabu 19 Januari 2022<br><b>TTD</b><br>admin |

**Gambar 5.2 Tampilan Laporan Data Pemesanan**

#### **5.1.2 Implementasi Tampilan Input Khusus Pelayan**

Pada sistem ini terdapat beberapa *Input* yang akan dihasilkan sesuai dengan rancangan yang telah dilakukan.

A. Implementasi Tampilan Input Khusus Admin

Tampilan input khusus Admin merupakan tampilan yang dihasilkan sesuai dengan rancangan Admin sebelumnya.

1. Tampilan Form Login

Tampilan form input login digunakan pada saat pertama kali *user* menjalankan aplikasi, maka yang pertama kali akan tampil adalah Halaman Menu *login*. Pertama-tama *user* harus memasukan *Username* dan *Password* terlebih dahulu*.* Implementasi pada Gambar ini merupakan hasil rancangan pada Gambar 4.31. Adapun tampilaan Halaman Menu *login* dapat dilihat pada gambar 5.3.

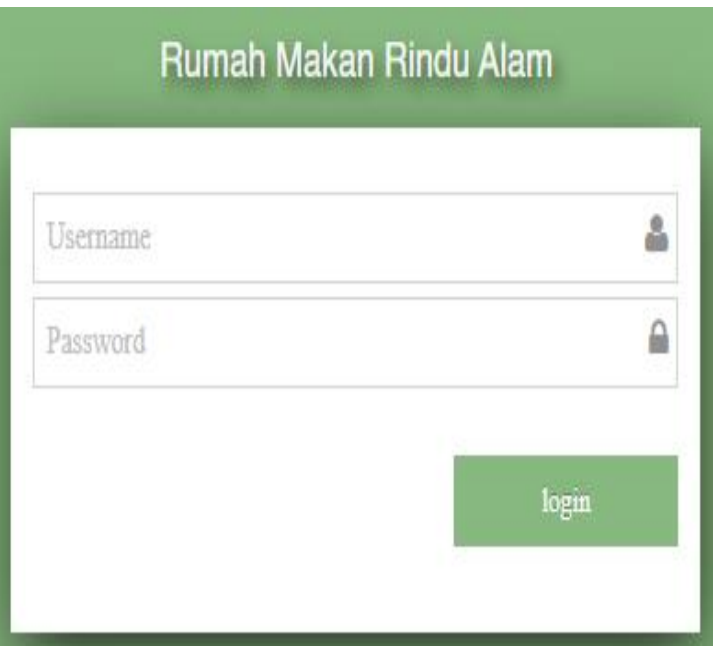

**Gambar 5.3 Tampilan Login**

#### 2. Tampilan Menu Utama

Tampilan Menu merupakan hasil dari rencana atau kerangka dasar yang telah penulis desain sebelumnya pada tahap ini menu telah diberi bahasa perograman sehingga dapat berfungsi, Dengan harapan menu ini telah sesuai dengan apa yang telah dirancang sebelumnya. Implementasi pada Gambar ini merupakan hasil rancangan pada 4.32. Adapun tampilaan Halaman Menu utama dapat dilihat pada gambar 5.4.

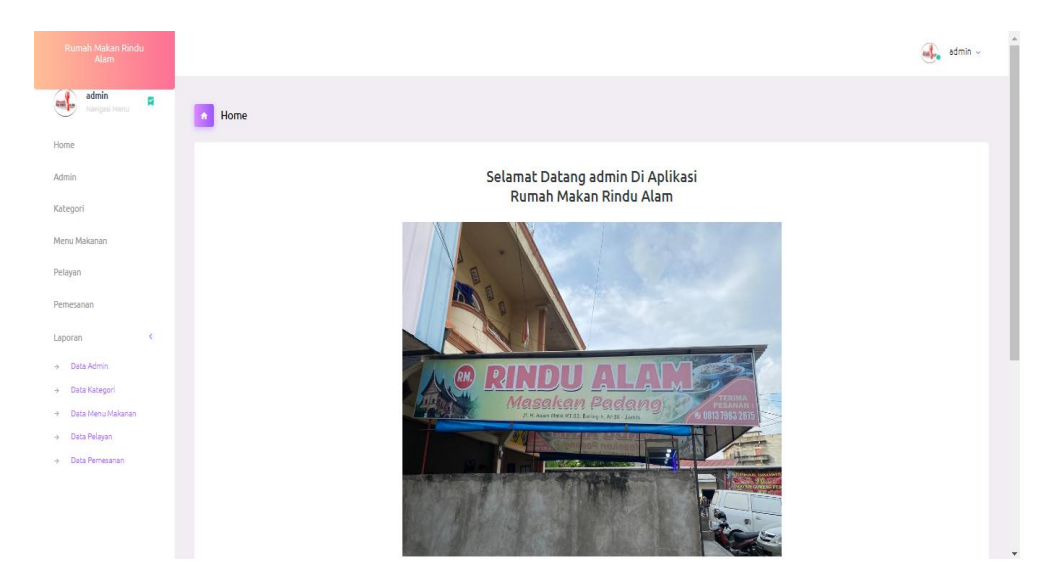

**Gambar 5.4 Tampilan Input Form Menu Utama**

### 3. Tampilan Menu Admin

Tampilan Menu Admin merupakan hasil dari rencana atau kerangka dasar yang telah penulis desain sebelumnya pada tahap ini menu telah diberi bahasa perograman sehingga dapat berfungsi, dengan tujuan agar rencana desain awal sesuai dengan program yang telah dibuat.

#### a). Tampilan Input Form Menu Admin

Tampilan input form menu Admin digunakan untuk mengintegrasikan semua fungsi-fungsi yang dibutuhkan untuk melakukan pengolahan atau menampilkan data Admin . Implementasi pada Gambar ini merupakan hasil rancangan pada 4.33. Berikut merupakan Tampilan Admin, yang dapat dilihat pada gambar 5.5.

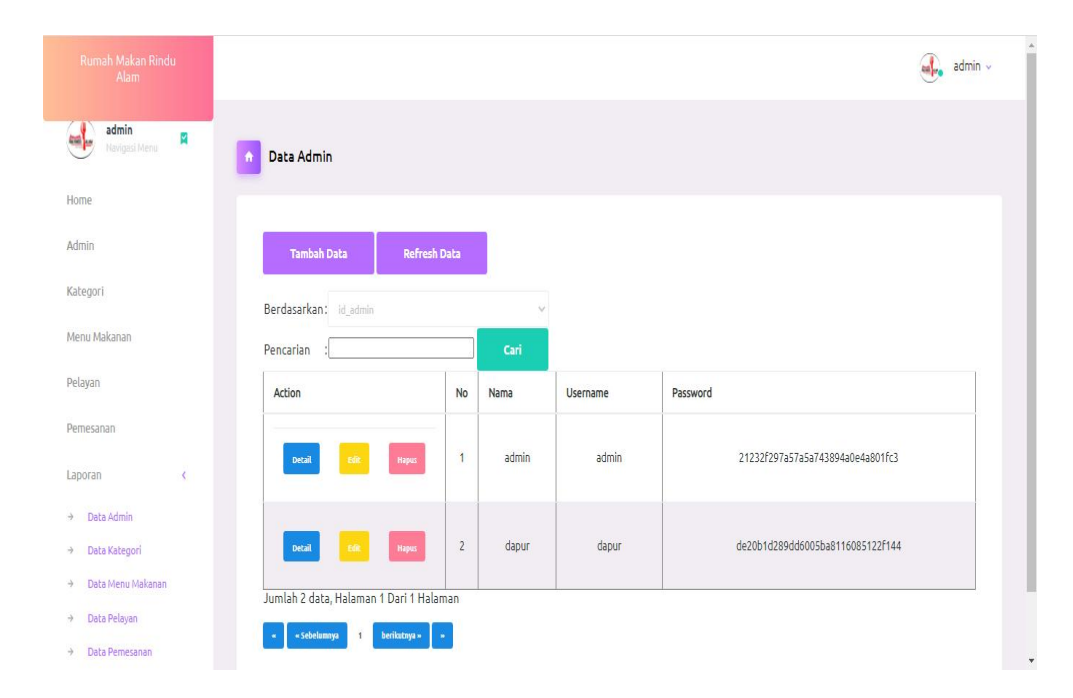

**Gambar 5.5 Tampilan Input Form Menu Admin**

#### b). Tampilan Input Form Tambah Admin

Tampilan input form Tambah Admin digunakan untuk menambah data-data yang dibutuhkan untuk melakukan pengolahan atau menampilkan data Admin . Implementasi pada Gambar ini merupakan hasil rancangan pada 4.34. Berikut merupakan Tampilan Admin, yang dapat dilihat pada gambar 5.6.

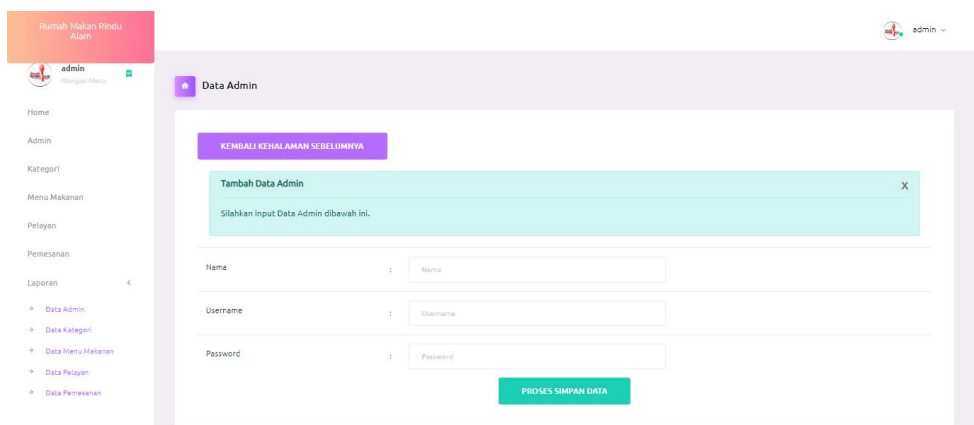

**Gambar 5.6 Tampilan Input Form Tambah Admin**

## c). Tampilan Input Form Edit Admin

Tampilan input form Edit Admin digunakan untuk memodifikasi data-data yang dibutuhkan untuk melakukan pengolahan atau menampilkan data Admin . Implementasi pada Gambar ini merupakan hasil rancangan pada 4.35. Berikut merupakan Tampilan Admin, yang dapat dilihat pada gambar 5.7.

| Rumah Makan Rindu<br>Alam                   |                                         |                           | any admin v |
|---------------------------------------------|-----------------------------------------|---------------------------|-------------|
| admin<br>$\mathbf{L}$<br>K<br>Navigaci Menu | Data Admin<br>$\bullet$                 |                           |             |
| Home                                        |                                         |                           |             |
| Admin                                       | KEMBALI KE HALAMAN SEBELUMNYA           |                           |             |
| Kategori                                    |                                         |                           |             |
| Menu Makanan                                | <b>Edit Data Admin</b>                  |                           | $\times$    |
| Pelayan                                     | Silahkan Update Data Admin dibawah ini. |                           |             |
| Pemesanan                                   |                                         |                           |             |
| $\epsilon$<br>Laporan                       | Nama                                    | admin<br>$\sim$           |             |
| $\rightarrow$ Data Admin                    | <b>Username</b>                         | admin<br>15               |             |
| > Data Kabegori                             |                                         |                           |             |
| $\rightarrow$ Data Menu Makanan             | Password                                | $\alpha$<br>              |             |
| + Data Pelayan                              |                                         |                           |             |
| > Data Pemesanan                            |                                         | <b>PROSES UPDATE DATA</b> |             |

**Gambar 5.7 Tampilan Input Form Edit Admin**

#### 4. Tampilan Menu Kategori

Tampilan Menu Kategori merupakan hasil dari rencana atau kerangka dasar yang telah penulis desain sebelumnya pada tahap ini menu telah diberi bahasa perograman sehingga dapat berfungsi, dengan tujuan agar rencana desain awal sesuai dengan program yang telah dibuat.

#### a). Tampilan Input Form Menu Kategori

Tampilan input form menu Kategori digunakan untuk mengintegrasikan semua fungsi-fungsi yang dibutuhkan untuk melakukan pengolahan atau menampilkan data Kategori . Implementasi pada Gambar ini merupakan hasil rancangan pada gambar 4.36. Berikut merupakan Tampilan Kategori, yang dapat dilihat pada gambar 5.8.

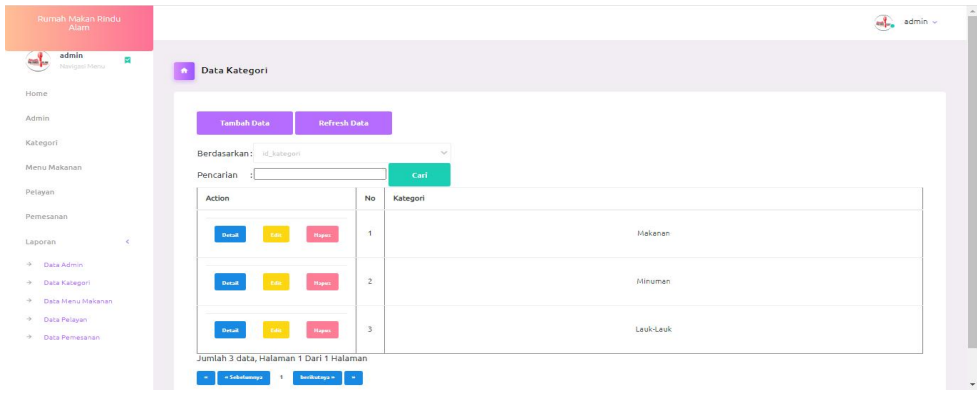

#### **Gambar 5.8 Tampilan Input Form Menu Kategori**

#### b). Tampilan Input Form Tambah Kategori

Tampilan input form Tambah Kategori digunakan untuk menambah data data yang dibutuhkan untuk melakukan pengolahan atau menampilkan data Kategori . Implementasi pada Gambar ini merupakan hasil rancangan pada gambar 4.37. Berikut merupakan Tampilan Kategori, yang dapat dilihat pada gambar 5.9.

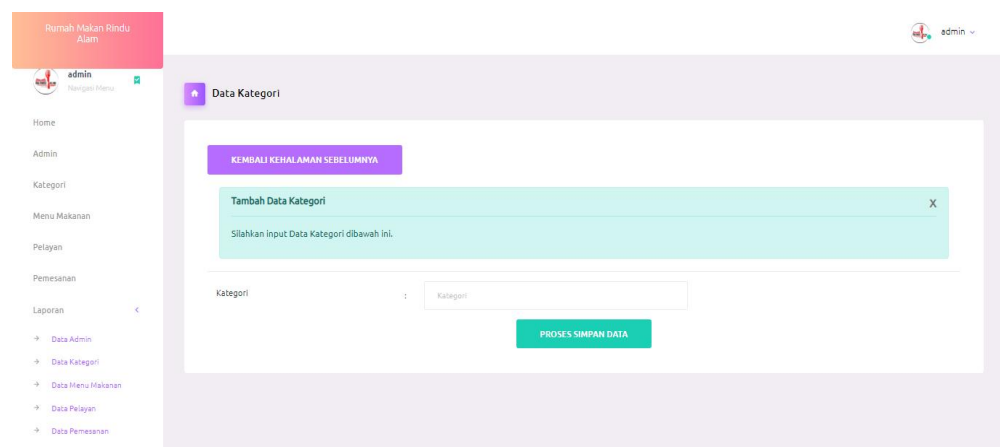

**Gambar 5.9 Tampilan Input Form Tambah Kategori**

## c). Tampilan Input Form Edit Kategori

Tampilan input form Edit Kategori digunakan untuk memodifikasi data data yang dibutuhkan untuk melakukan pengolahan atau menampilkan data Kategori. Implementasi pada Gambar ini merupakan hasil rancangan pada gambar 4.38. Berikut merupakan Tampilan Kategori, yang dapat dilihat pada gambar 5.10.

| Rumah Makan Rindu<br>Alam          |                                            | $m_{\rm P0}$ admin $\sim$ |
|------------------------------------|--------------------------------------------|---------------------------|
| admin<br>R<br>Navigasi.Menu        | Data Kategori<br>$\bullet$                 |                           |
| Home                               |                                            |                           |
| Admin                              | KEMBALI KE HALAMAN SEBELUMNYA              |                           |
| Kategori                           |                                            |                           |
| Menu Makanan                       | Edit Data Kategori                         | X                         |
| Pelayan                            | Silahkan Update Data Kategori dibawah ini. |                           |
| Pernesanan                         | Kategori                                   |                           |
| Laporan<br>$\epsilon$              | ÷.<br>Makanan                              |                           |
| > Data Admin                       | <b>PROSES UPDATE DATA</b>                  |                           |
| $\rightarrow$ Data Kategori        |                                            |                           |
| Data Menu Makanan<br>$\rightarrow$ |                                            |                           |
| $\rightarrow$<br>Data Pelayan      |                                            |                           |
| + Data Pemesanan                   |                                            |                           |

**Gambar 5.10 Tampilan Input Form Edit Kategori**

#### 5. Tampilan Menu Hidangan

Tampilan Menu Hidangan merupakan hasil dari rencana atau kerangka dasar yang telah penulis desain sebelumnya pada tahap ini menu telah diberi bahasa perograman sehingga dapat berfungsi, dengan tujuan agar rencana desain awal sesuai dengan program yang telah dibuat.

#### a). Tampilan Input Form Menu Hidangan

Tampilan input form Menu Hidangan digunakan untuk mengintegrasikan semua fungsi-fungsi yang dibutuhkan untuk melakukan pengolahan atau menampilkan data Makanan. Implementasi pada Gambar ini merupakan hasil rancangan pada gambar 4.39. Berikut merupakan Tampilan Makanan, yang dapat dilihat pada gambar 5.11.

| Rumah Makan Rindu<br><b>Alam</b>                                  |                                           |                             |                  |          |        |       |          | ma <sub>re</sub> admin -              |
|-------------------------------------------------------------------|-------------------------------------------|-----------------------------|------------------|----------|--------|-------|----------|---------------------------------------|
| admin<br>$\mathcal{A}_\mathbf{r}$<br>Navigasi Menu $\blacksquare$ | Data Menu Makanan                         |                             |                  |          |        |       |          |                                       |
| Home                                                              |                                           |                             |                  |          |        |       |          |                                       |
| Admin                                                             | <b>Tambah Data</b><br><b>Refresh Data</b> |                             |                  |          |        |       |          |                                       |
| Kategori                                                          | Berdasarkan: id_menu_makanan              |                             | $\sim$           |          |        |       |          |                                       |
| Menu Makanan                                                      | Pencarian                                 |                             | Cari             |          |        |       |          |                                       |
| Pelayan                                                           | Action                                    | No                          | Nama             | Kategori | Jumlah | Harga | Foto     | Keterangan                            |
| Pemesanan                                                         |                                           |                             |                  |          |        |       |          |                                       |
| $\left\langle \cdot \right\rangle$<br>Laporan                     | Detail<br><b>Haput</b>                    | $\sim$                      | Nasi Ayam Bakar  | Makanan  | 999    | 10000 | œ        | Nasi Ayam Bakar Sayur Sambal          |
| + Data Admin                                                      |                                           |                             | Nasi Rendang     | Makanan  | 999    | 12000 |          | Nasi Rendang Daging Sapi Sayur Sambal |
| + Data Kategori<br>+ Data Menu Makanan                            | Detail<br>Hapes<br><b>Color</b>           | $\overline{2}$              |                  |          |        |       | ⊕        |                                       |
| Data Pelayan<br>÷.                                                | <b>Detail</b>                             | $\ensuremath{\mathfrak{I}}$ | Nasi Nila Goreng | Makanan  | 999    | 12000 | Ç.       | Nasi Ikan Nila Goreng Sayuran Sambal  |
| + Data Pernesanan                                                 | <b>Hapse</b>                              |                             |                  |          |        |       |          |                                       |
|                                                                   | <b>Detail</b><br><b>Hopes</b>             | $\it 4$                     | Nasi Dendeng     | Makanan  | 999    | 10000 | $\alpha$ | Nasi Dendeng Sayur Sambal             |
|                                                                   |                                           |                             |                  |          |        |       |          |                                       |

**Gambar 5.11 Tampilan Input Form Menu Hidangan**

## b). Tampilan Input Form Tambah Makanan

Tampilan input form Tambah Makanan digunakan untuk menambah data data yang dibutuhkan untuk melakukan pengolahan atau menampilkan data Makanan. Implementasi pada Gambar ini merupakan hasil rancangan pada gambar 4.40. Berikut merupakan Tampilan Makanan, yang dapat dilihat pada gambar 5.12.

| Rumah Makan Rindu<br>Alam                    |                                               |                                        | estre admin |
|----------------------------------------------|-----------------------------------------------|----------------------------------------|-------------|
| admin<br>×<br>$\frac{1}{2}$<br>Navigasi Menu | Data Menu Makanan<br>$\bullet$                |                                        |             |
| Home                                         |                                               |                                        |             |
| Admin                                        | KEMBALI KEHALAMAN SEBELUMNYA                  |                                        |             |
| Kategori                                     | Tambah Data Menu Makanan                      |                                        | $\mathsf X$ |
| Menu Makanan                                 | Silahkan input Data Menu Makanan dibawah ini. |                                        |             |
| Pelayan                                      |                                               |                                        |             |
| Pemesanan<br>$\mathcal{L}$                   | Nama                                          | ä.<br>Nama                             |             |
| Laporan<br>> Data Admin                      | Kategori                                      | $\checkmark$<br>$\alpha$               |             |
| + Data Kategori<br>+ Data Menu Makanan       | Jumlah                                        | Jumlah<br>$\sim$                       |             |
| + Data Pelayan<br>+ Data Pemesanan           | Harga                                         | B)<br>Harga                            |             |
|                                              | Foto                                          | Choose File No Rie chosen<br>$\lambda$ |             |

**Gambar 5.12 Tampilan Input Form Tambah Makanan**

## c). Tampilan Input Form Edit Makanan

Tampilan input form Edit Makanan digunakan untuk memodifikasi data data yang dibutuhkan untuk melakukan pengolahan atau menampilkan data Makanan. Implementasi pada Gambar ini merupakan hasil rancangan pada gambar 4.41. Berikut merupakan Tampilan Makanan, yang dapat dilihat pada gambar 5.13.

| <b>Rumah Makan Rindu</b><br>Alam                                                        |                                                |                                             |        | $m_{\rm P0}$ admin $\sim$ |
|-----------------------------------------------------------------------------------------|------------------------------------------------|---------------------------------------------|--------|---------------------------|
| admin<br>œ<br>$\frac{1}{2}$ and $\frac{1}{2}$ and $\frac{1}{2}$ and $\frac{1}{2}$<br>m, | Data Menu Makanan<br>×                         |                                             |        |                           |
| Home                                                                                    |                                                |                                             |        |                           |
| Admin                                                                                   | KEMBALI KE HALAMAN SEBELUMNYA                  |                                             |        |                           |
| Kategori                                                                                | Edit Data Menu Makanan                         |                                             |        | $\times$                  |
| Menu Makanan                                                                            | Silahkan Update Data Menu Makanan dibawah ini. |                                             |        |                           |
| Pelayan                                                                                 |                                                |                                             |        |                           |
| Pemesanan<br>$\epsilon$<br>Laporan                                                      | Nama                                           | Nasi Ayam Bakar<br>$\alpha$                 |        |                           |
| + Data Admin                                                                            | Kategori                                       | -Makanan-<br>$\sim$                         | $\sim$ |                           |
| + Data Kategori<br>+ Data Menu Makanan<br>+ Data Pelayan                                | Jumlah                                         | 999<br>$\geq$                               |        |                           |
| $\rightarrow$ Data Pemeranan                                                            | Harga                                          | 10000<br>÷,                                 |        |                           |
|                                                                                         | Foto                                           | œ<br>$\sim$<br>Choose File   No File chosen |        |                           |

**Gambar 5.13 Tampilan Input Form Edit Makanan**

#### 6. Tampilan Menu Pelayan

Tampilan Menu Pelayan merupakan hasil dari rencana atau kerangka dasar yang telah penulis desain sebelumnya pada tahap ini menu telah diberi bahasa perograman sehingga dapat berfungsi, dengan tujuan agar rencana desain awal sesuai dengan program yang telah dibuat.

#### a) Tampilan Input Form Menu Pelayan

Tampilan input form menu Pelayan digunakan untuk mengintegrasikan semua fungsi-fungsi yang dibutuhkan untuk melakukan pengolahan atau menampilkan data Pelayan. Implementasi pada Gambar ini merupakan hasil rancangan pada gambar 4.42. Berikut merupakan Tampilan Pelayan, yang dapat dilihat pada gambar 5.14.

| Rumah Makan Rindu<br>Alam                     |                                         |                      |           |                             |             |           | 4.<br>admin v                    |
|-----------------------------------------------|-----------------------------------------|----------------------|-----------|-----------------------------|-------------|-----------|----------------------------------|
| admin<br>$\blacksquare$<br>×<br>Navigasi Menu | Data Pelayan<br>$\bullet$               |                      |           |                             |             |           |                                  |
| Home                                          |                                         |                      |           |                             |             |           |                                  |
| Admin.                                        | <b>Tambah</b>                           | <b>Refresh Data</b>  |           |                             |             |           |                                  |
| Kategori                                      | Berdasarkan: id_pelanggan               |                      |           | $\mathcal{L}_{\mathcal{L}}$ |             |           |                                  |
| Menu Makanan                                  | Pencarian                               |                      |           | Cari                        |             |           |                                  |
| Pelayan                                       | Action                                  | No                   | Nama      | Email                       | No Telepon  | Username  | Password                         |
| Pemesanan                                     |                                         |                      |           |                             |             |           |                                  |
| $\epsilon$<br>Laporan                         | Hapes                                   | $\ddot{\phantom{1}}$ | kurniawan | jambi                       | 085278888   | kurniawan | 16ca55b4f29157780eabc6244f49d442 |
| $\rightarrow$ Data Admin                      |                                         |                      |           |                             |             |           |                                  |
| > Data Kabegori                               | Hapes                                   | $\bar{2}$            | Wahyu     | Jambi                       | 08973882691 | wahyu     | 32c9e71e866ecdbc93e497482aa6779f |
| + Data Menu Makanan                           | Jumlah 2 data, Halaman 1 Dari 1 Halaman |                      |           |                             |             |           |                                  |
| $\rightarrow$ Data Pelayan                    | $\mathbf{r}$                            |                      |           |                             |             |           |                                  |
| > Data Pemesanan                              | ٠<br>« Sebelumnya                       | berikutnya = = = =   |           |                             |             |           |                                  |

**Gambar 5.14 Tampilan Input Form Menu Pelayan**

#### b) Tampilan Input Form Tambah Pelayan

Tampilan input form Tambah Pelayan digunakan untuk menambah data data yang dibutuhkan untuk melakukan pengolahan atau menampilkan data Pelayan. Implementasi pada Gambar ini merupakan hasil rancangan pada gambar 4.43. Berikut merupakan Tampilan Pelayan, yang dapat dilihat pada gambar 5.15.

| Rumah Makan Rindu<br>Alam                               |                                            |                                                                       | $m_{\rm Pl}^2$ admin $\sim$ |
|---------------------------------------------------------|--------------------------------------------|-----------------------------------------------------------------------|-----------------------------|
| admin<br>$\frac{1}{2}$<br><b>Samin</b><br>Navigasi Menu | $\vert \cdot \vert$<br>Data Pelayan        |                                                                       |                             |
| Home                                                    |                                            |                                                                       |                             |
| Admin                                                   | KEMBALI KEHALAMAN SEBELUMNYA               |                                                                       |                             |
| Kategori                                                | Tambah Data Pelanggan                      |                                                                       | $\times$                    |
| Menu Makanan                                            | Silahkan input Data Pelanggan dibawah ini. |                                                                       |                             |
| Pelayan                                                 |                                            |                                                                       |                             |
| Pemesanan<br>$\mathcal{R}$<br>Laporan                   | Nama.                                      | 187<br>Name <sup>1</sup>                                              |                             |
| + Data Admin<br>+ Data Kategori                         | Alamat                                     | Alamat.<br>×                                                          |                             |
| + Data Menu Makanan<br>+ Data Pelayan                   | No Telepon                                 | No Telepon<br>28.1                                                    |                             |
| + Data Pemesanan                                        | Username                                   | ä.<br>Usemame                                                         |                             |
|                                                         | Password                                   | $\mathcal{C}^{\mathcal{C}}_{\mathcal{C}^{\mathcal{C}}}$ .<br>Password |                             |
|                                                         |                                            | <b>PROSES SIMPAN DATA</b>                                             |                             |

**Gambar 5.15 Tampilan Input Form Tambah Pelayan**

#### 7). Tampilan Menu Pemesanan

Tampilan Menu Pemesanan merupakan hasil dari rencana atau kerangka dasar yang telah penulis desain sebelumnya pada tahap ini menu telah diberi bahasa perograman sehingga dapat berfungsi, dengan tujuan agar rencana desain awal sesuai dengan program yang telah dibuat.

#### a). Tampilan Input Form Menu Pemesanan

Tampilan input form menu Pemesanan digunakan untuk mengintegrasikan semua fungsi-fungsi yang dibutuhkan untuk melakukan pengolahan atau menampilkan data Pemesanan . Implementasi pada Gambar ini merupakan hasil rancangan pada gambar 4.44. Berikut merupakan Tampilan Pemesanan, yang dapat dilihat pada gambar 5.16.

| Rumah Makan Rindu<br>Alam                 |                                                         |                |                        |                 |                    |               | $\leftarrow \leftarrow$ admin $\sim$ | $\blacktriangle$  |
|-------------------------------------------|---------------------------------------------------------|----------------|------------------------|-----------------|--------------------|---------------|--------------------------------------|-------------------|
| Admin                                     | Berdasarkan: id pemesanan                               |                |                        |                 |                    |               |                                      |                   |
| Kategori                                  | Pencarian<br>$\cdot$                                    | Cari           |                        |                 |                    |               |                                      |                   |
| Menu Makanan                              | Action                                                  | No             | Tanggal                | Nama<br>Pelayan | <b>Total Bayar</b> | Nomor<br>Meja | <b>Status</b>                        |                   |
| Pelayan                                   |                                                         |                | 23                     |                 |                    |               |                                      |                   |
| Pemesanan                                 | Konfirmasi<br>batallcan<br><b>Detail Pemesanan</b>      | $\mathbf{1}$   | Februari<br>2022       | Wahyu           | Rp.17.000          | 1 Dine In     | selesai                              |                   |
| Laporan<br>$\langle$                      |                                                         |                | 23                     |                 |                    |               |                                      |                   |
| Data Admin<br>$\rightarrow$               | batallon<br><b>Konfirmas</b><br><b>Detail Pemesanan</b> | $\overline{c}$ | Februari<br>2022       | Wahyu           | Rp.12.000          | 4 Dine In     | selesai                              |                   |
| Data Kategori<br>$\rightarrow$            |                                                         |                |                        |                 |                    |               |                                      |                   |
| Data Menu Makanan<br>$\rightarrow$        | Konfirmas<br>batallcan<br><b>Detail Pemesanan</b>       | 3              | 23<br>Februari<br>2022 | Wahyu           | Rp.7.000           | 2 Dine In     | selesai                              |                   |
| Data Pelayan<br>$\rightarrow$             |                                                         |                |                        |                 |                    |               |                                      |                   |
| Data Pemesanan<br>$\rightarrow$           |                                                         |                |                        |                 |                    |               |                                      |                   |
| Data Menu Makan Terlaris<br>$\rightarrow$ | Konfirmasi<br>batalkan<br><b>Detail Pemesanan</b>       | $\ddot{4}$     | 05 Maret<br>2022       | kurniawan       | Rp.130.000         | 1 Dine In     | Pemesanan                            | $\star$<br>$\sim$ |

**Gambar 5.16 Tampilan Input Form Menu Pemesanan**

c) Tampilan Input Form Konfirmasi Pemesanan

Tampilan input form Konfirmasi Pemesanan digunakan untuk menerima Pemesanan. Implementasi pada Gambar ini merupakan hasil rancangan pada B gambar 4.45. Berikut merupakan Tampilan Konfirmasi Pemesanan, yang dapat dilihat pada gambar 5.17.

| Rumah Makan Rindu<br>Alam                  |                                                                    |                                         |              | admin $\sim$<br>$\frac{1}{2}$ |
|--------------------------------------------|--------------------------------------------------------------------|-----------------------------------------|--------------|-------------------------------|
| Menu Makanan<br>Pelayan                    | Edit Data Pemesanan<br>Silahkan Update Data Pemesanan dibawah ini. |                                         |              | $\times$                      |
| Pemesanan<br>Laporan<br>$\langle$          | Tanggal                                                            | 02/23/2022<br>$\langle \hat{u} \rangle$ | $\Box$       |                               |
| Data Admin<br>Data Kategori                | Total Bayar + PPN 10%                                              | š.<br>18700                             |              |                               |
| Data Menu Makanan<br>Data Pelayan          | Jumlah Bayar                                                       | 200000<br>$\mathcal{L}$                 |              |                               |
| Data Pemesanan<br>Data Menu Makan Terlaris | Kembalian                                                          | $-181300$<br>÷                          |              |                               |
|                                            | Status                                                             | selesai<br>÷                            | $\checkmark$ |                               |

**Gambar 5.17 Tampilan Input Form Konfirmasi Pemesanan**

B. Implementasi Tampilan Input Khusus Pelayan

Tampilan input khusus pelayan merupakan tampilan yang dihasilkan sesuai dengan rancangan pelayan sebelumnya.

## 1. Tampilan Input Form Login

Tampilan input form Login digunakan untuk menampilkan data Login. Implementasi pada Gambar ini merupakan hasil rancangan pada gambar 4.46. Berikut merupakan Tampilan Login, yang dapat dilihat pada gambar 5.18.

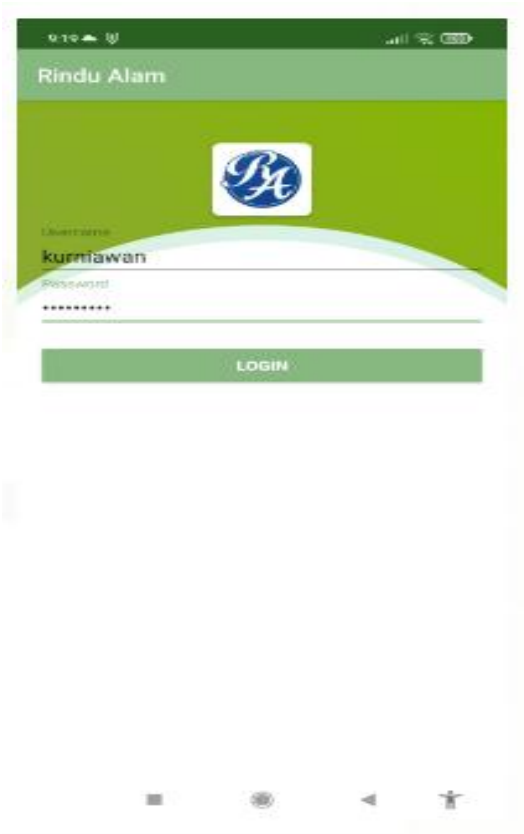

**Gambar 5.18 Tampilan Input Form Login**

2. Tampilan Input Form Menu Utama

Tampilan input form Menu utama digunakan untuk menampilkan data menu utama. Implementasi pada Gambar ini merupakan hasil rancangan pada pada gambar 4.47. Berikut merupakan Tampilan Menu utama, yang dapat dilihat pada gambar 5.19.

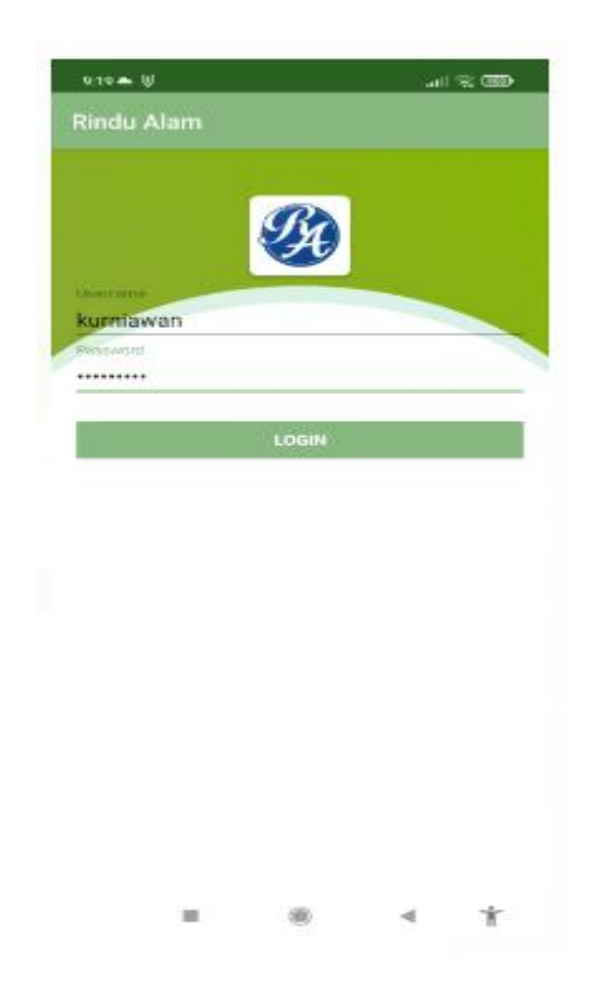

**Gambar 5.19 Tampilan Input Form Menu utama**

## 3. Tampilan Input Form Pesan Menu

Tampilan input form Pesan Menu digunakan untuk menampilkan data Pesan Menu. Implementasi pada Gambar ini merupakan hasil rancangan pada pada B gambar 4.48. Berikut merupakan Tampilan Pesan Menu, yang dapat dilihat pada gambar 5.20.

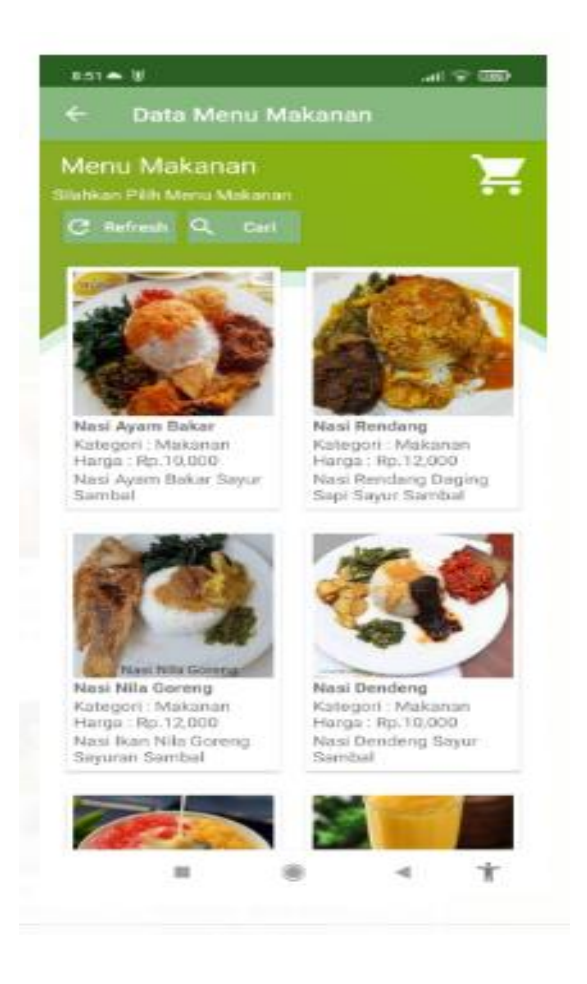

**Gambar 5.20 Tampilan Input Form Pesan Menu**

## 4. Tampilan Input Form Keranjang

Tampilan input form Keranjang digunakan untuk menampilkan data Keranjang. Implementasi pada Gambar ini merupakan hasil rancangan pada pada gambar 4.49. Berikut merupakan Tampilan Pesan Menu, yang dapat dilihat pada gambar 5.21.

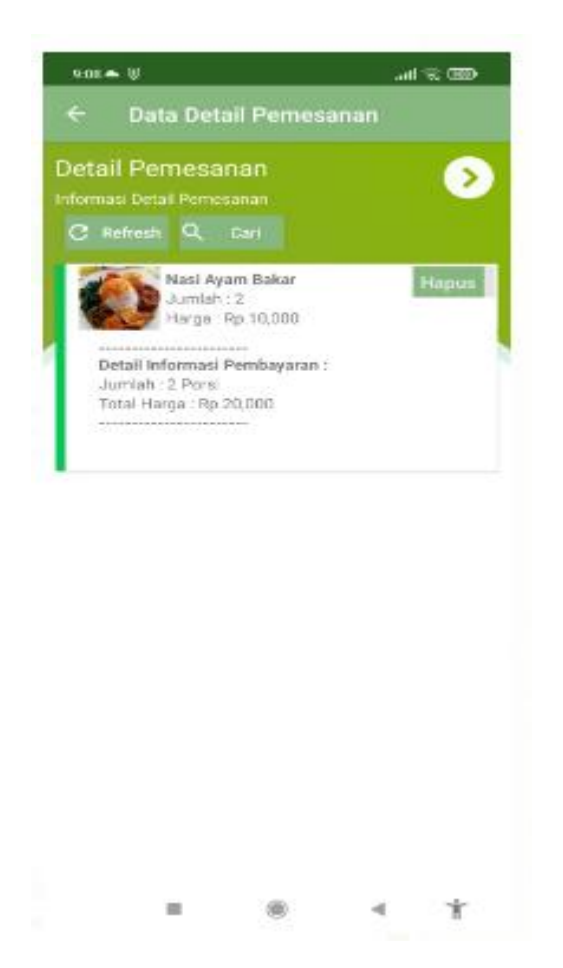

**Gambar 5.21 Tampilan Input Form Keranjang**

## **5.2 PENGUJIAN SYSTEM PERANGKAT LUNAK**

Pengujian sistem dilakukan menggunakan metode pengujian *Black Box Testing* yaitu pengujian yang dilakukan hanya untuk mengamati hasil dari eksekusi pada *software*. Pengamatan hasil ini melalui data uji dan memeriksa fungsional dari perangkat lunak itu sendiri.

### 1. Pengujian Halaman Menu *Login*

Pengujian halaman *Login* dilakukan untuk memeriksa fungsional agar terbebas dari*error,* pengujian dilakukan dengan dua kondisi. Kondisi yang pertama jika dalam keadaan berhasil dan yang kedua jika dalam keadaan gagal.

| Kondisi<br>Pengujian     | <b>Prosedur</b><br>Pengujian                                                                                                    | <b>Masukan</b>                                                                                                    | Keluaran                                                                     | <b>Hasil</b> yang<br>didapat          | Kesimpulan |
|--------------------------|----------------------------------------------------------------------------------------------------|----------------------------------------------------------------------------------------------------|------------------------------------------------------------------------------|---------------------------------------|------------|
| Login<br><b>BERHASIL</b> | <b>Buka</b><br>$\overline{a}$<br>webrowser<br>Tampilkan<br>$\blacksquare$<br>Halaman Menu<br>Login<br>input username<br>$\overline{a}$<br>dan password<br>Klik tombol<br>L,<br>Login                                | input<br>$\blacksquare$<br>username<br><b>BENAR</b><br>input<br>$\overline{\phantom{a}}$<br>password<br><b>BENAR</b> | Menampilka<br>n halaman<br>menu utama                                        | Menampilka<br>n halaman<br>menu utama | Baik       |
| Login<br><b>GAGAL</b>    | <b>Buka</b><br>$\blacksquare$<br>webrowser<br>Tampilkan<br>$\blacksquare$<br>Halaman Menu<br>Login<br>input username<br>$\qquad \qquad \blacksquare$<br>dan password<br>Klik tombol<br>L,<br>Login                  | input<br>$\blacksquare$<br>username<br>SALAH<br>input<br>$\blacksquare$<br>password<br>SALAH                         | Tampil<br>pesan<br>"Username/<br>Password<br>yang anda<br>masukan<br>salah!" | Tetap pada<br>halaman<br>Login        | Baik       |
| Login<br><b>GAGAL</b>    | <b>Buka</b><br>$\blacksquare$<br>webrowser<br>Tampilkan<br>$\overline{\phantom{0}}$<br>Halaman Menu<br>Login<br>Tidak input<br>$\blacksquare$<br>username dan<br>password<br>Klik tombol<br>$\blacksquare$<br>Login | Tanpa<br>$\blacksquare$<br><i><b>Username</b></i><br>Tanpa<br>password                                               | Tampil<br>pesan<br>"Username/<br>Password<br>yang anda<br>masukan<br>salah!" | Tetap pada<br>halaman<br>Login        | Baik       |

Tabel 5.1 **Pengujian Halaman Menu** *Login*

#### **2. Pengujian Halaman Menu Utama**

Pengujian halaman utama dilakukan untuk memeriksa fungsional agar terbebas dari*error,* pengujian dilakukan dengan dua kondisi. Kondisi yang pertama jika dalam keadaan berhasil dan yang kedua jika dalam keadaan gagal.

**Kondisi Pengujian Pengujian** Prosedur Masukan **Keluaran** didapat **Hasil yang didapat Kesimpulan** Menu utama BERHASIL | Halaman Tampilkan | Klik semua | Tampilkan Halaman | menu yang | halaman | yang Menu utama | terdapat | berdasarka Cek menumenu yang ada satu persatu Klik semua terdapat pada menu utama (yang diklik | pada menu Tampilkan Tampil menu | Baik | halaman | yang dipilih | berdasarka | beserta tombol | n menu yang tersedia pada menu Baik Menu utama $\vert$  -GAGAL | Halaman Tampilkan | Klik semua | Halaman menu yang Menu utama Cek menumenu yang ada satu persatu Klik semua menu yang terdapat pada menu utama Halaman Tetap pada menu yang halaman menu diklik tidak tampil utama Baik

Tabel 5.2 **Pengujian Halaman Menu Utama**

#### **3. Pengujian Halaman Menu Admin**

Pengujian halaman Admin dilakukan untuk memeriksa fungsional agar terbebas dari*error,* pengujian dilakukan dengan dua kondisi. Kondisi yang pertama jika dalam keadaan berhasil dan yang kedua jika dalam keadaan gagal.

Tabel 5.3 **Pengujian Halaman Menu Admin**

| Kondisi<br>Pengujian |                              | <b>Prosedur</b><br>Pengujian | <b>Masukan</b> | Keluaran       | <b>Hasil yang</b><br>didapat | Kesimpulan |
|----------------------|------------------------------|------------------------------|----------------|----------------|------------------------------|------------|
| Tambah               | $\qquad \qquad \blacksquare$ | Klik tombol                  | Tambah data    | Tampil pesan : | Data pada                    | Baik       |
| Admin                |                              | tambah                       | Admin          | "Data Berhasil | gridview                     |            |
| <b>BERHASIL</b>      | $\qquad \qquad \blacksquare$ | Tampil                       | <b>LENGKAP</b> | Ditambahkan"   | bertambah                    |            |
|                      |                              | Halaman                      |                |                |                              |            |
|                      |                              | tambah                       |                |                |                              |            |
|                      | $\overline{\phantom{a}}$     | <i>Input</i> data            |                |                |                              |            |
|                      | $\overline{\phantom{a}}$     | Klik                         |                |                |                              |            |
|                      |                              | Simpan                       |                |                |                              |            |

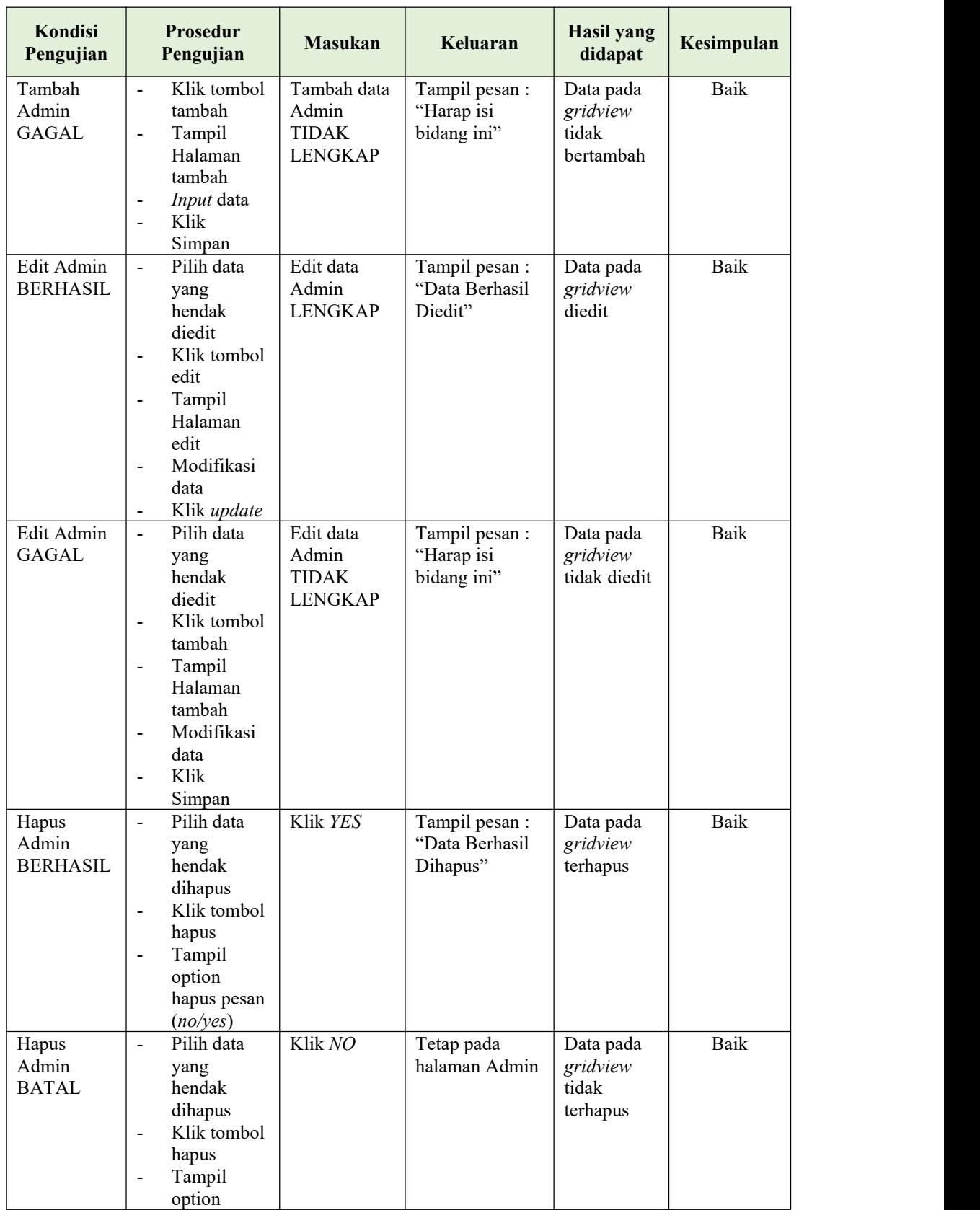

## **4. Pengujian Halaman Menu Kategori**

Pengujian halaman Kategori dilakukan untuk memeriksa fungsional agar terbebas dari*error,* pengujian dilakukan dengan dua kondisi. Kondisi yang pertama jika dalam keadaan berhasil dan yang kedua jika dalam keadaan gagal.

| Kondisi<br>Pengujian                  | <b>Prosedur</b><br>Pengujian                                                                                                    | <b>Masukan</b>                                            | Keluaran                                         | <b>Hasil</b> yang<br>didapat                | Kesimpulan  |
|---------------------------------------|----------------------------------------------------------------------------------------------------|-----------------------------------------------------------|--------------------------------------------------|---------------------------------------------|-------------|
| Tambah<br>Kategori<br><b>BERHASIL</b> | Klik tombol<br>tambah<br>Tampil<br>Halaman<br>tambah<br>Input data<br>Klik<br>Simpan                                                                                                  | Tambah data<br>Kategori<br><b>LENGKAP</b>                 | Tampil pesan :<br>"Data Berhasil<br>Ditambahkan" | Data pada<br>gridview<br>bertambah          | Baik        |
| Tambah<br>Kategori<br><b>GAGAL</b>    | Klik tombol<br>$\overline{a}$<br>tambah<br>Tampil<br>Halaman<br>tambah<br>Input data<br>Klik<br>$\overline{a}$<br>Simpan                                                              | Tambah data<br>Kategori<br><b>TIDAK</b><br><b>LENGKAP</b> | Tampil pesan:<br>"Harap isi<br>bidang ini"       | Data pada<br>gridview<br>tidak<br>bertambah | Baik        |
| Edit<br>Kategori<br><b>BERHASIL</b>   | Pilih data<br>$\overline{a}$<br>yang<br>hendak<br>diedit<br>Klik tombol<br>$\overline{a}$<br>edit<br>Tampil<br>Halaman<br>edit<br>Modifikasi<br>$\overline{a}$<br>data<br>Klik update | Edit data<br>Kategori<br><b>LENGKAP</b>                   | Tampil pesan:<br>"Data Berhasil<br>Diedit"       | Data pada<br>gridview<br>diedit             | Baik        |
| Edit<br>Kategori<br><b>GAGAL</b>      | Pilih data<br>$\overline{a}$<br>yang<br>hendak<br>diedit<br>Klik tombol<br>$\overline{a}$<br>tambah<br>Tampil<br>Halaman                                                              | Edit data<br>Kategori<br><b>TIDAK</b><br><b>LENGKAP</b>   | Tampil pesan:<br>"Harap isi<br>bidang ini"       | Data pada<br>gridview<br>tidak diedit       | <b>Baik</b> |

Tabel 5.4 **Pengujian Halaman Menu Kategori**

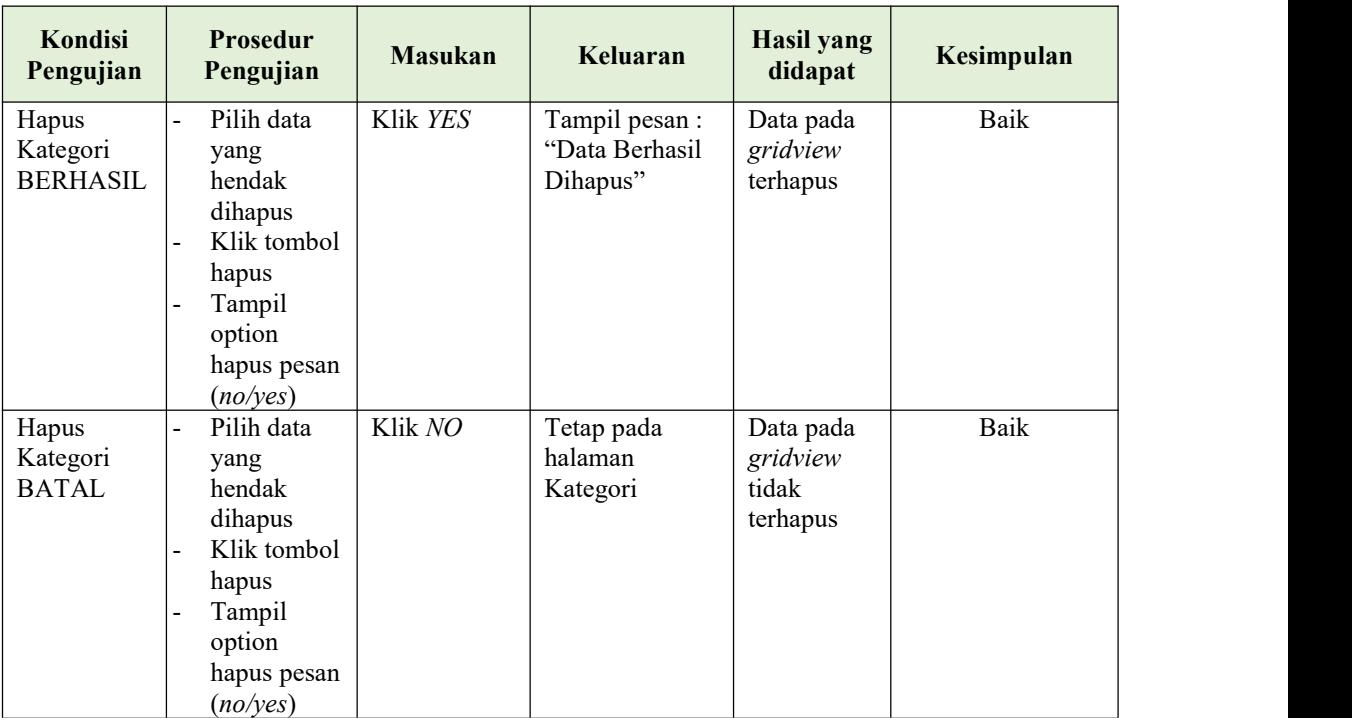

## **5. Pengujian Halaman Menu Hidangan**

Pengujian halaman Makanan dilakukan untuk memeriksa fungsional agar terbebas dari*error,* pengujian dilakukan dengan dua kondisi. Kondisi yang pertama jika dalam keadaan berhasil dan yang kedua jika dalam keadaan gagal.

Tabel 5.5 **Pengujian Halaman Menu Hidangan**

| Kondisi<br>Pengujian                 | <b>Prosedur</b><br>Pengujian                                                               | <b>Masukan</b>                           | Keluaran                                         | <b>Hasil</b> yang<br>didapat       | Kesimpulan |
|--------------------------------------|--------------------------------------------------------------------------------------------|------------------------------------------|--------------------------------------------------|------------------------------------|------------|
| Tambah<br>Makanan<br><b>BERHASIL</b> | Klik tombol<br>÷.<br>tambah<br>Tampil<br>Ξ.<br>Halaman<br>tambah<br><i>Input</i> data<br>- | Tambah data<br>Makanan<br><b>LENGKAP</b> | Tampil pesan :<br>"Data Berhasil<br>Ditambahkan" | Data pada<br>gridview<br>bertambah | Baik       |
|                                      | Klik<br>Ξ.<br>Simpan                                                                       |                                          |                                                  |                                    |            |

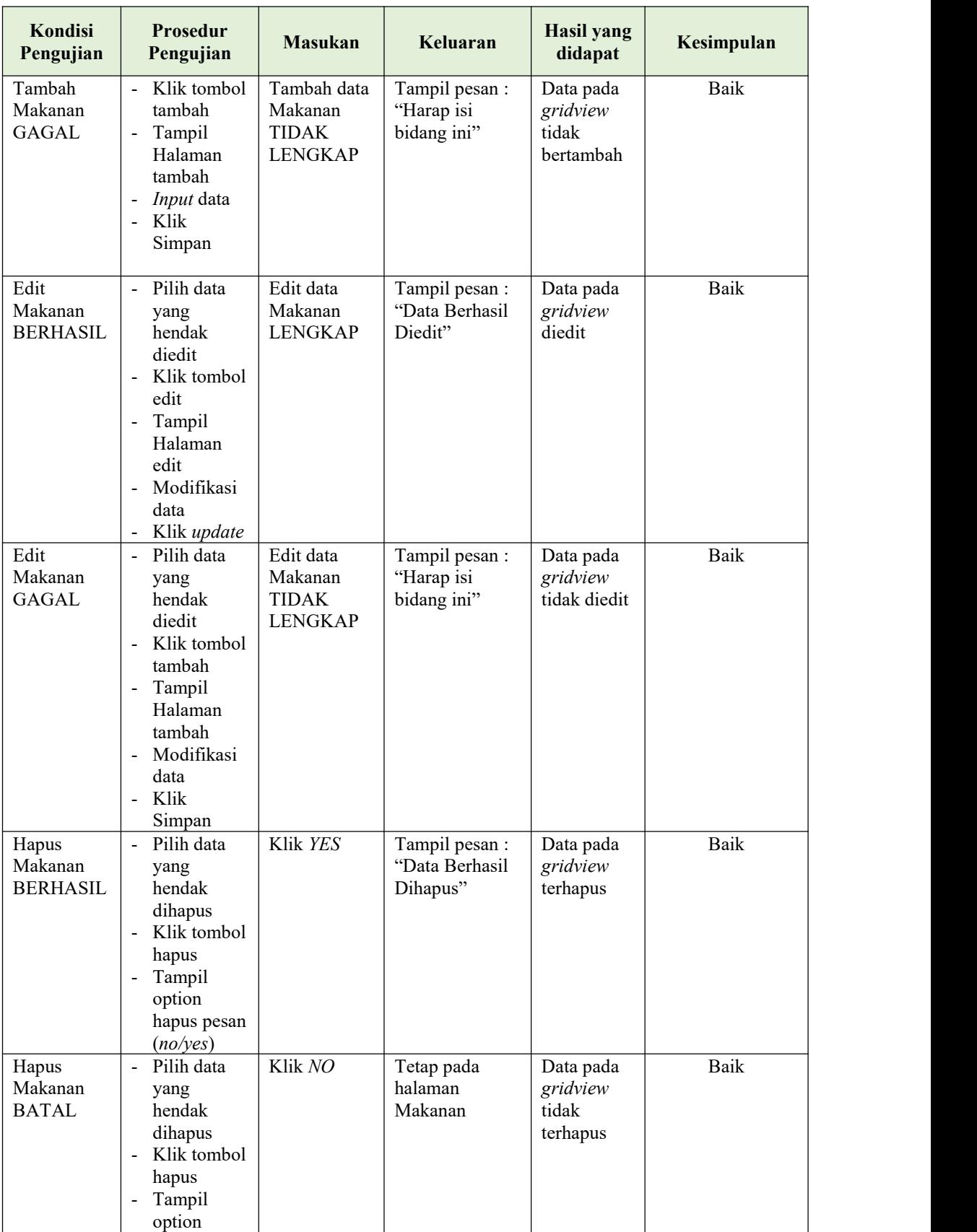

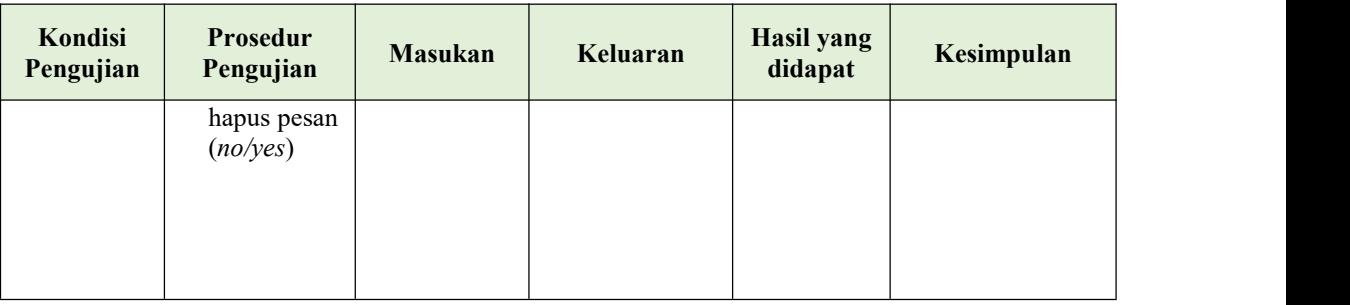

## **6. Pengujian Halaman Menu Pelanggan**

Pengujian halaman Pelanggan dilakukan untuk memeriksa fungsional agar terbebas dari*error,* pengujian dilakukan dengan dua kondisi. Kondisi yang pertama jika dalam keadaan berhasil dan yang kedua jika dalam keadaan gagal.

| Kondisi<br>Pengujian                   | <b>Prosedur</b><br>Pengujian                                                                | <b>Masukan</b>                                             | Keluaran                                         | <b>Hasil yang</b><br>didapat                | Kesimpulan |
|----------------------------------------|---------------------------------------------------------------------------------------------|------------------------------------------------------------|--------------------------------------------------|---------------------------------------------|------------|
| Tambah<br>Pelanggan<br><b>BERHASIL</b> | Klik tombol<br>tambah<br>Tampil<br>Halaman<br>tambah<br>Input data<br>Klik<br>Simpan        | Tambah data<br>Pelanggan<br><b>LENGKAP</b>                 | Tampil pesan :<br>"Data Berhasil<br>Ditambahkan" | Data pada<br>gridview<br>bertambah          | Baik       |
| Tambah<br>Pelanggan<br><b>GAGAL</b>    | Klik tombol<br>tambah<br>Tampil<br>Halaman<br>tambah<br><i>Input</i> data<br>Klik<br>Simpan | Tambah data<br>Pelanggan<br><b>TIDAK</b><br><b>LENGKAP</b> | Tampil pesan :<br>"Harap isi<br>bidang ini"      | Data pada<br>gridview<br>tidak<br>bertambah | Baik       |
| Edit<br>Pelanggan<br><b>BERHASIL</b>   | Pilih data<br>yang<br>hendak<br>diedit<br>Klik tombol<br>edit<br>Tampil                     | Edit data<br>Pelanggan<br><b>LENGKAP</b>                   | Tampil pesan :<br>"Data Berhasil<br>Diedit"      | Data pada<br>gridview<br>diedit             | Baik       |

Tabel 5.6 **Pengujian Halaman Menu Pelanggan**

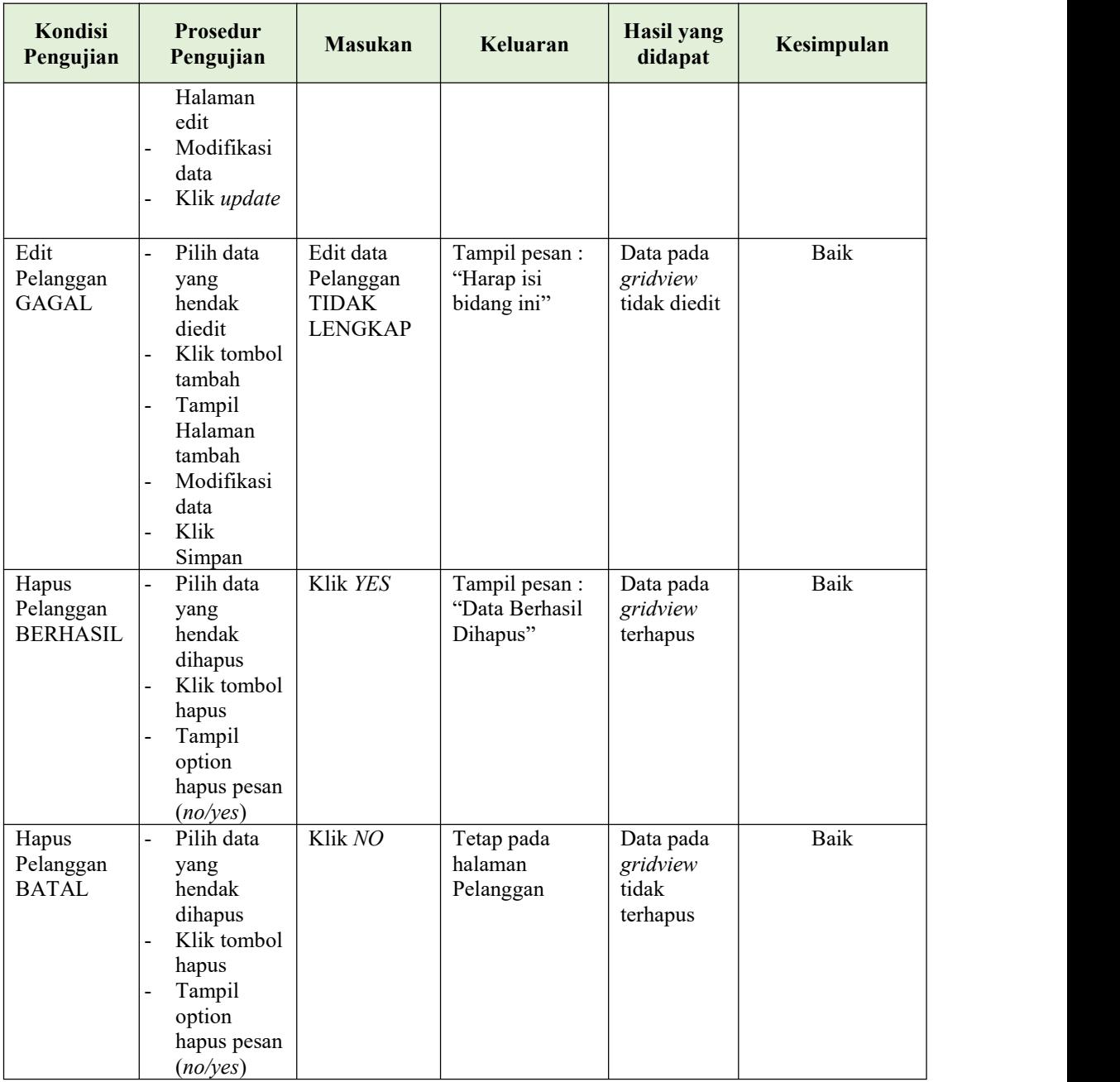

## **7. Pengujian Halaman Menu Pemesanan**

Pengujian halaman Pemesanan dilakukan untuk memeriksa fungsional agar terbebas dari*error,* pengujian dilakukan dengan dua kondisi. Kondisi yang pertama jika dalam keadaan berhasil dan yang kedua jika dalam keadaan gagal.

| Kondisi<br>Pengujian                   | <b>Prosedur</b><br>Pengujian                                                                                                    | <b>Masukan</b>                                             | Keluaran                                        | <b>Hasil</b> yang<br>didapat                | Kesimpulan |
|----------------------------------------|----------------------------------------------------------------------------------------------------|------------------------------------------------------------|-------------------------------------------------|---------------------------------------------|------------|
| Tambah<br>Pemesanan<br><b>BERHASIL</b> | Klik tambah<br>$\Box$<br>Tampil<br>$\blacksquare$<br>Halaman<br>tambah<br>Input data<br>- Klik Simpan                                                | Tambah data<br>Pemesanan<br><b>LENGKAP</b>                 | Tampil pesan:<br>"Data Berhasil<br>Ditambahkan" | Data pada<br>gridview<br>bertambah          | Baik       |
| Tambah<br>Pemesanan<br><b>GAGAL</b>    | - Klik tombol<br>tambah<br>- Tampil<br>Halaman<br>tambah<br><i>Input</i> data<br>$\blacksquare$<br>- Klik Simpan                                     | Tambah data<br>Pemesanan<br><b>TIDAK</b><br><b>LENGKAP</b> | Tampil pesan :<br>"Harap isi<br>bidang ini"     | Data pada<br>gridview<br>tidak<br>bertambah | Baik       |
| Edit<br>Pemesanan<br><b>BERHASIL</b>   | Pilih data<br>$\mathbf{r}$<br>yang hendak<br>diedit<br>- Klik tombol<br>edit<br>Tampil<br>Halaman<br>edit<br>- Modifikasi<br>data<br>Klik update     | Edit data<br>Pemesanan<br><b>LENGKAP</b>                   | Tampil pesan:<br>"Data Berhasil<br>Diedit"      | Data pada<br>gridview<br>diedit             | Baik       |
| Edit<br>Pemesanan<br><b>GAGAL</b>      | Pilih data<br>yang hendak<br>diedit<br>Klik tombol<br>tambah<br>- Tampil<br>Halaman<br>tambah<br>Modifikasi<br>$\blacksquare$<br>data<br>Klik Simpan | Edit data<br>Pemesanan<br><b>TIDAK</b><br><b>LENGKAP</b>   | Tampil pesan:<br>"Harap isi<br>bidang ini"      | Data pada<br>gridview<br>tidak diedit       | Baik       |

Tabel 5.7 **Pengujian Halaman Menu Pemesanan**

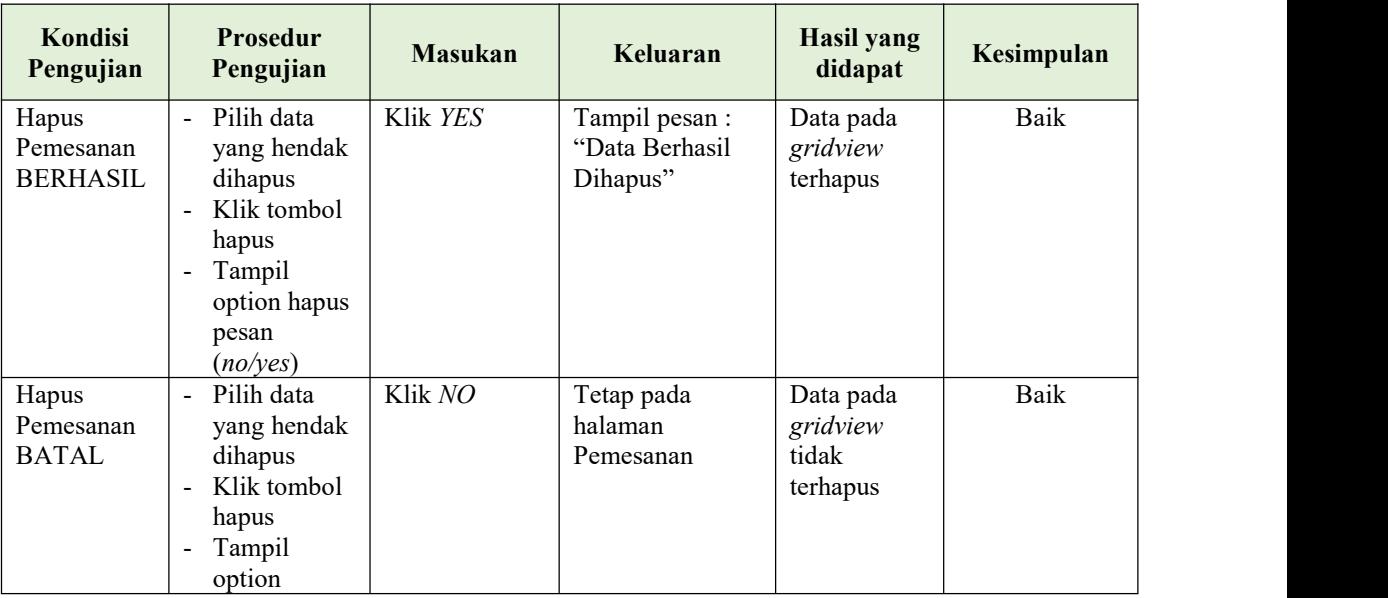

## **8. Pengujian Menu Laporan**

Pengujian menu laporan digunakan untuk memastikan semua laporan dapat ditampilkan dan dicetak sebagaimana semestinya.

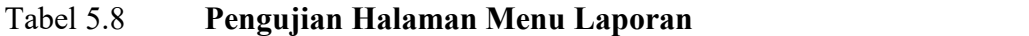

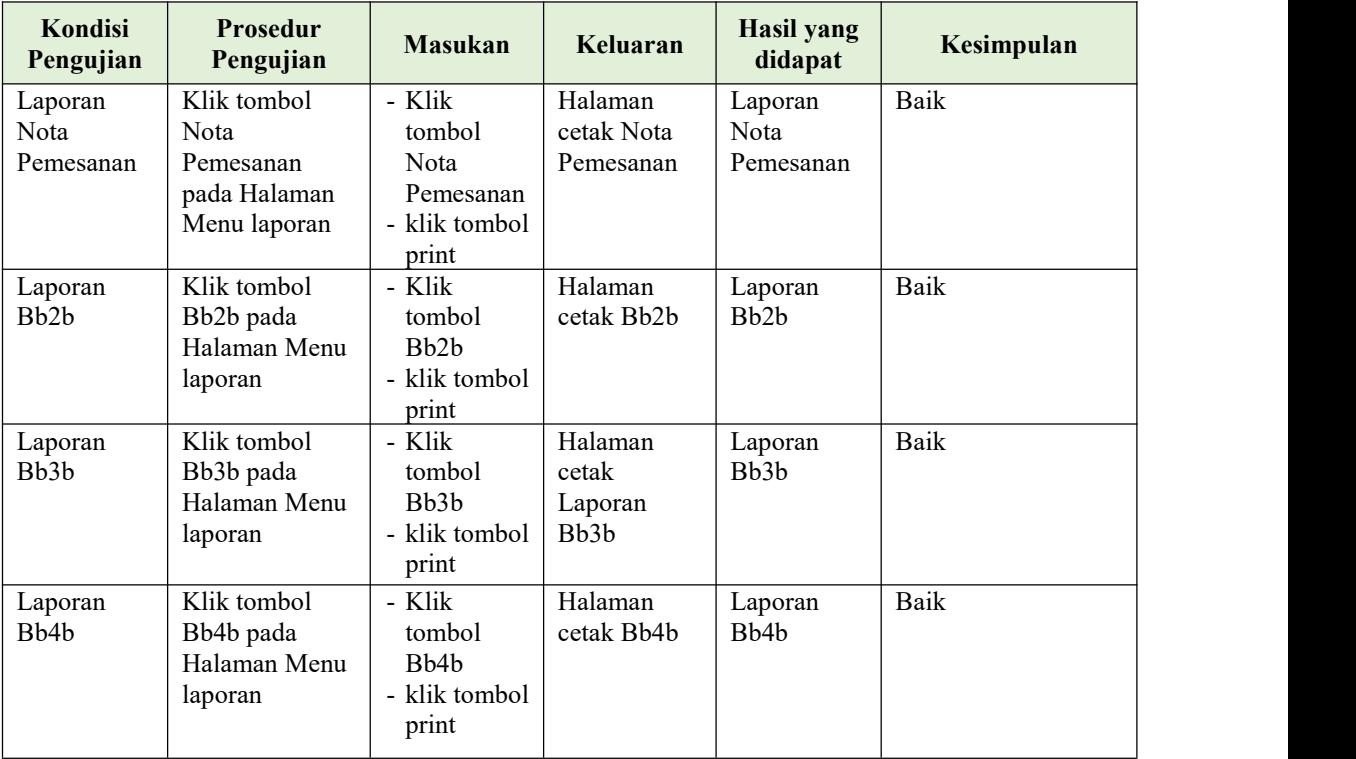

# **5.3 ANALISIS HASIL YANG DICAPAI OLEH SISTEM PERANGKAT LUNAK**

Setelah melakukan berbagai pengujian pada sistem pengolahan data pada Rumah makan Rindu Alam Jambi . Adapun kelebihan dan kelemahan dari sistem petampilan ini adalah sebagai berikut:

- 1. Kelebihan Program
	- a. Sistem ini bisa digunakan oleh *User* pada Sistem informasi Pelayanan Pemesanan Menu pada Rumah makan Rindu Alam Jambi , dengan memanfaatkan fungsi pencarian sehingga mempermudah dalam pencarian data.
	- b. Sistem mampu melakukan pengolahan data seperti mendata Admin, , Kategori , Menu Makanan, Pelanggan, Pemesanan.
- 2. Kekurangan program

Tampilan *interface* masih sederhana diharapkan untuk pengembangan sistem selanjutnya dapat meningkatkan kualitas dari tampilan *interface* tersebut